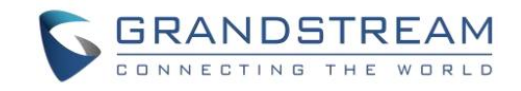

# UCM630x 系列企业级 IP PBX

# IoT 设备配置手册

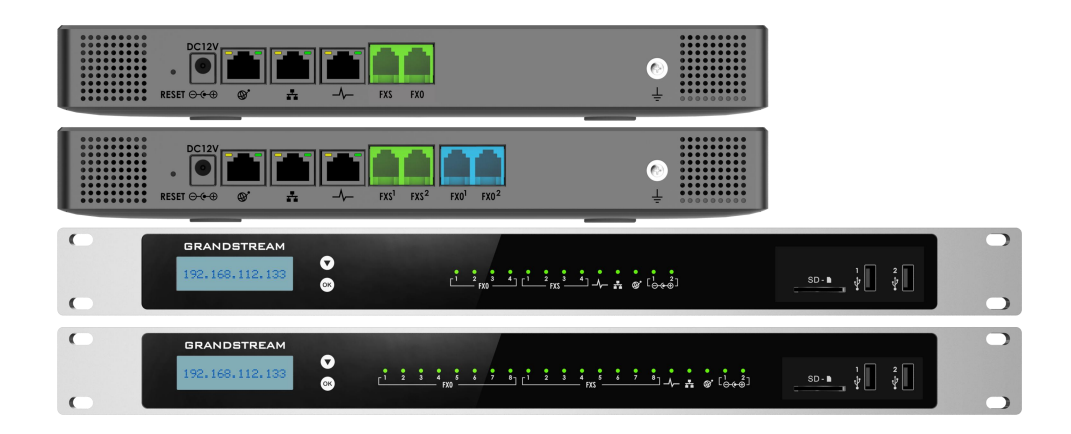

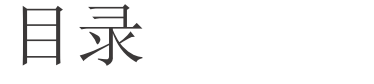

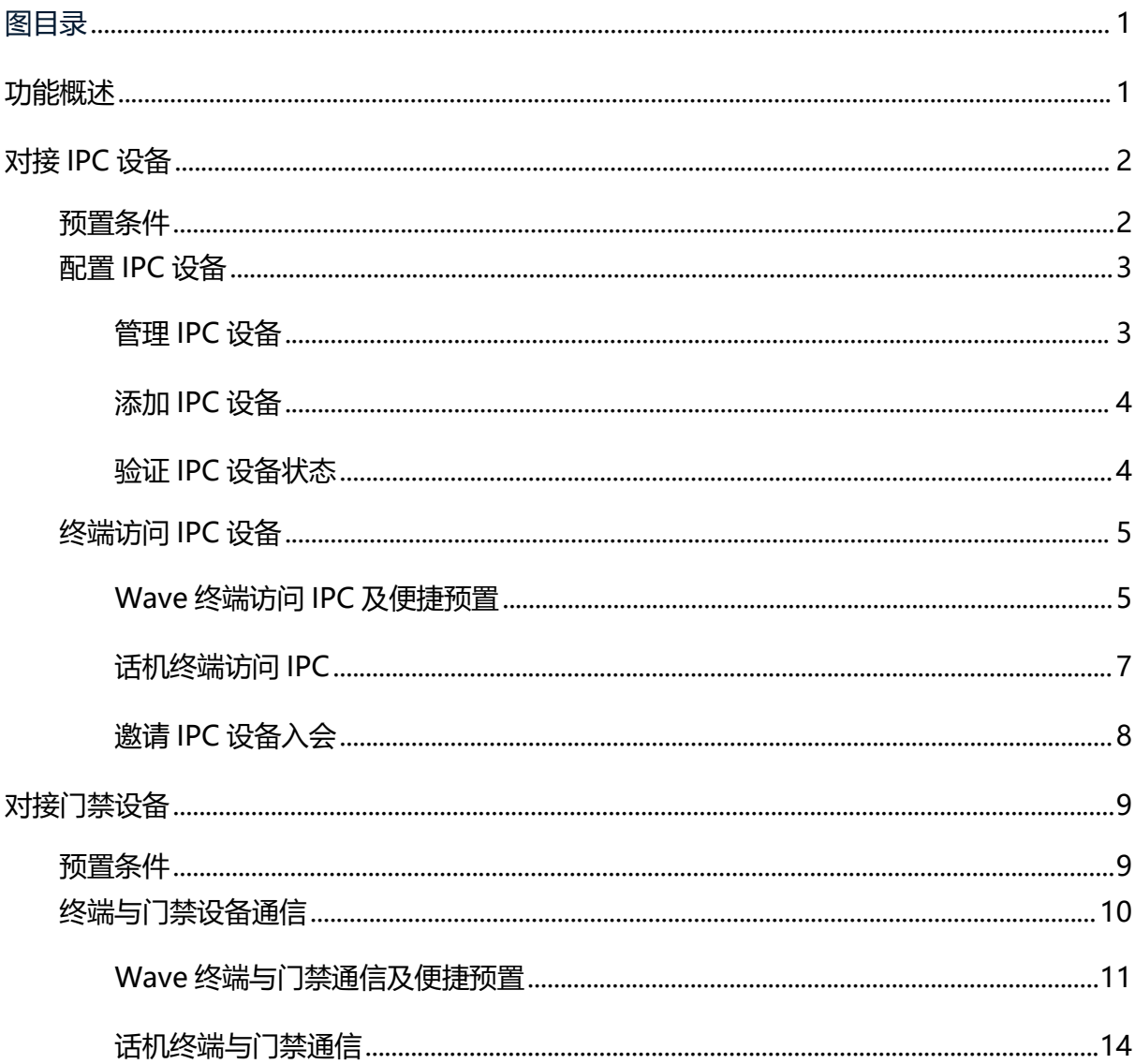

<span id="page-2-0"></span>图目录

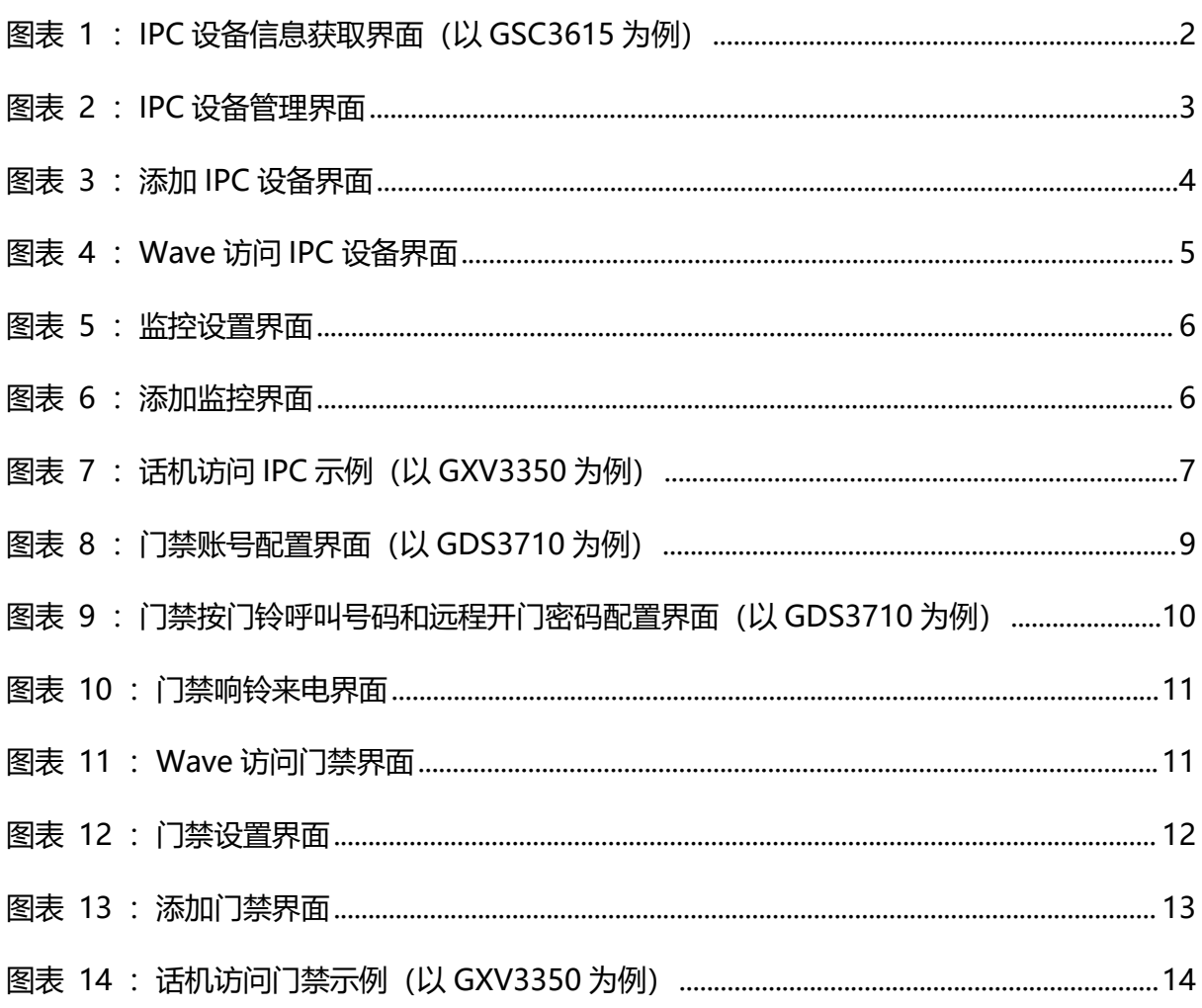

# <span id="page-3-0"></span>功能概述

感谢您购买潮流网络 UCM6301/UCM6302/UCM6304/UCM6308 系列 IPPBX。潮流网络 UCM630x 系列是一款全新的基于 Asterisk\* 16 开源电话操作系统的 IP PBX。它使用便捷化的管理方式 为各种规模的企业提供功能强大,易于扩展的统一通信解决方案。支持高达 3000 个用户数, 一站式解决企业通信需求,融合语音/视频通话、会议室、视频监控、数据工具、数据分析、 移动办公、设施访问、内部通信等全方位应用要求。

UCM630x 系列 IP PBX 及软终端 Wave 提供 IoT 设备管理功能, 通过该功能可对接 IPC 及门 禁等设备,允许 UCM 的分机访问设备并进行一系列操作。本手册主要介绍了 UCM630X 系列 IP PBX 的 IoT 设备的配置及使用方法, 包括 UCM 侧及软终端 Wave 侧配置, 以实现对接设备的快 速配置及便捷使用。

潮流网络公司可能会在不做预先通知的情况下对此用户手册进行修改,最新版的电子版用 户手册可以从下面的链接下载:

http://www.grandstream.com/support

没有经过潮流网络公司明确的书面允许,不允许以任何方式、任何形式(不论打印版或电 子版)为了任何目的,再现或传播此文档部分或全部。

# <span id="page-4-0"></span>对接 IPC 设备

通过 UCM 侧设备管理功能,可实现 IPC 设备与 IP PBX 的对接,支持分机的不同终端类型 (如视频话机或 Wave 软终端)通过拨号形式快速提取 IPC 设备及门禁画面,通过 UCM 对接配置 可拓展设备的访问人数,为数据融通提供便利,实现集中管控并支持便捷高效地访问画面。

- 支持多种终端类型访问 **IPC**
- 支持访问权限控制
- 支持对接多种符合 **RTSP** 协议规范的 **IPC** 设备

## <span id="page-4-1"></span>预置条件

UCM IoT 设备管理与其他设备搭配使用。欲在 UCM 侧配置相应的 IPC,首先需有对应的 IPC 设备,同时需保证 IPC 设备与 UCM 处于同一个局域网中。登录设备 IP 地址并于 Web GUI 获取以下信息:

- 设备 IP 地址:必需,IPC 设备的 IP 地址,例如 192.168.0.108。
- 设备端口:必需,IPC 设备的 RTSP 端口号,默认 554。
- 用户名:非必需,当设备上配置了用户名密码时,需获取该内容,以实现 UCM 访问此 设备。
- 密码:当设备上配置了 RTSP 密码时,需获取该内容,以实现 UCM 访问此设备。

以 GSC3615 为例,需在系统设置->访问设置页面获取 RTSP 端口和 RTSP 密码。

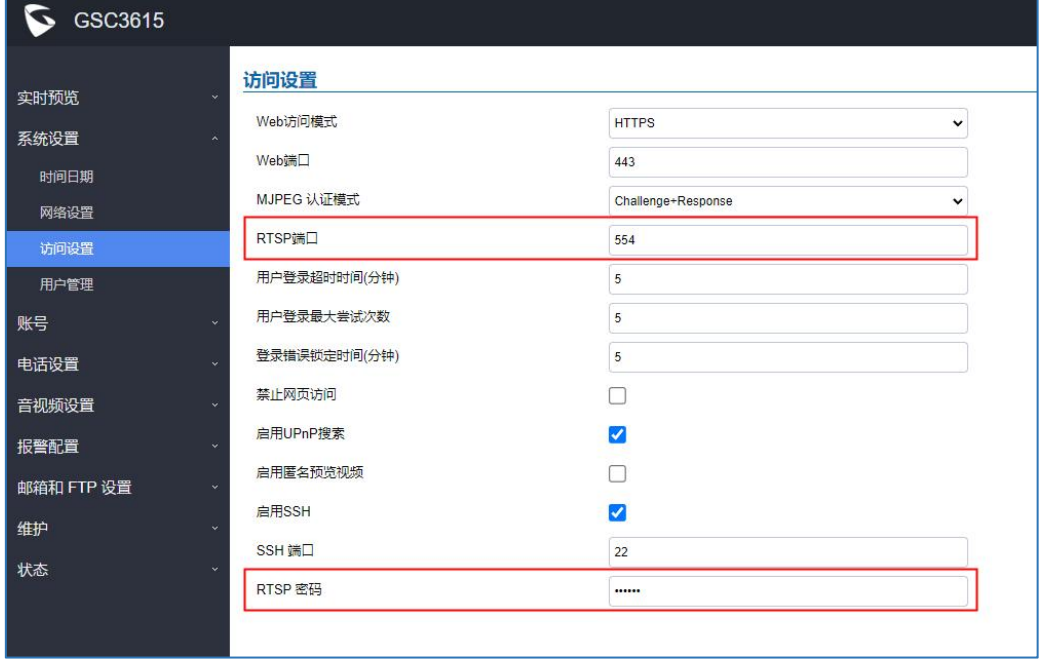

<span id="page-4-2"></span>图表 1: IPC 设备信息获取界面(以 GSC3615 为例)

[2]

# <span id="page-5-0"></span>配置 IPC 设备

### <span id="page-5-1"></span>管理 IPC 设备

支持在 UCM 上进行添加设备、设备管理、访问权限控制等多种配置。

在 Web GUI->设备管理->网络摄像头设备页面,允许管理员为 UCM 添加 IoT 设备。目前阶 段支持 IPC 设备,后续会扩充其他设备类型。UCM 可添加有权限访问的分机,允许其提取设备 的监控画面。

| 网络摄像头设备                                             |         |                                                                                                    |                       |
|-----------------------------------------------------|---------|----------------------------------------------------------------------------------------------------|-----------------------|
| 三 调整访问成员 面 删除<br>十添加                                |         |                                                                                                    |                       |
| □ 设备号码 ÷                                            | 设备名称 +  | URL #                                                                                                    | 选项                    |
| $\begin{array}{ c c c }\n\hline\n2001\n\end{array}$ | GDS_aaa | rtsp://1 - 111 - 12:554                                                                                                    | ■ 凹                   |
| $\Box$ 2002                                         | GDS_bbb | rtsp://19.109 222-12:554                                                                                                    | ■ 圖                   |
|                                                     |         | $\mathbb{E}\left[\begin{array}{c c} \mathbf{1} & \mathbf{1} \end{array}\right] \mathbb{E}\left[\begin{array}{c c} \mathbf{2} & \mathbf{1} \end{array}\right]$ | 全部: 2 10条/页 > 跳至<br>页 |

<span id="page-5-2"></span>图表 2:IPC 设备管理界面

- 点击"添加"按钮,可添加 IPC 设备。同时可批量调整访问成员、批量删除 IPC 设 备。
- 点击 $\mathbb{Z}_{k+1}$  and  $k$
- 点击 转钮删除 IPC 设备。

### <span id="page-6-0"></span>添加 IPC 设备

点击添加按钮,可添加支持 RTSP 协议的多种型号的 IPC 设备。IPC 设备配置界面如下:

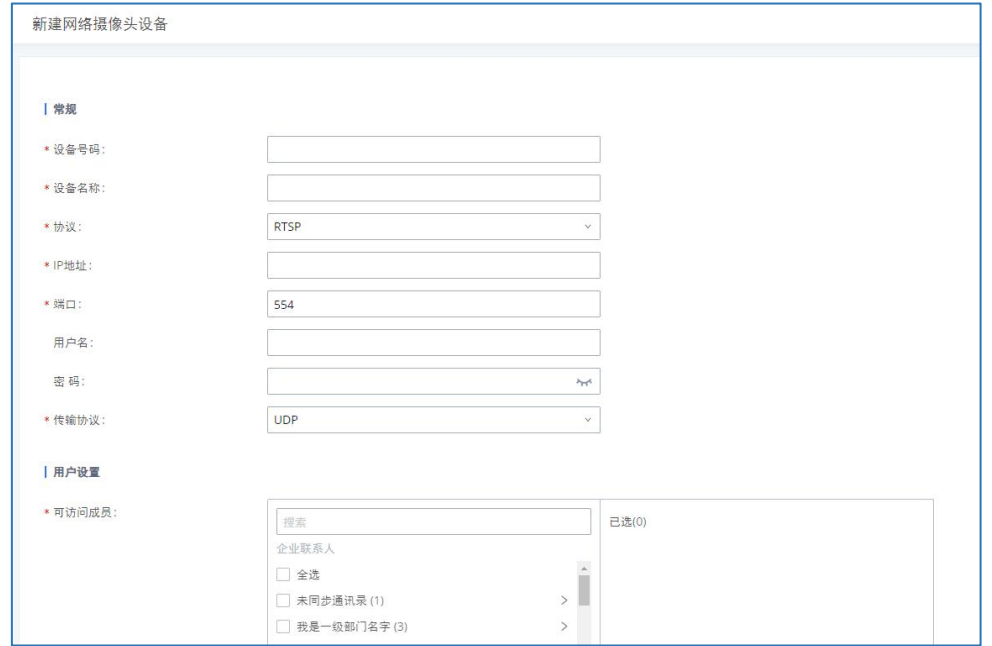

<span id="page-6-2"></span>图表 3:添加 IPC 设备界面

添加设备页面需配置以下内容:设备号码、设备名称、URL(协议、IP、端口)、用户 名、密码、传输协议、可访问成员。

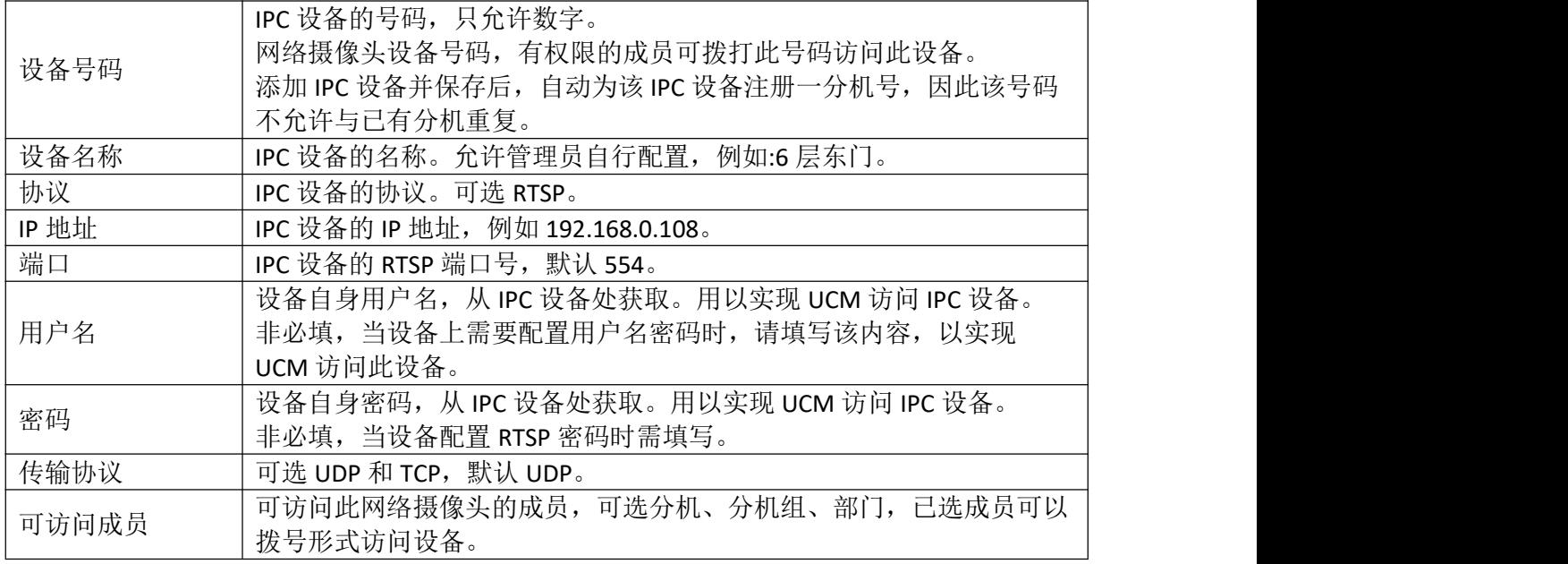

#### 表 1:IPC 设备配置参数

### <span id="page-6-1"></span>验证 IPC 设备状态

当配置完成后,可使用有权限的分机拨打 IPC 号码以验证是否连接成功。当无法访问时, 请检查预置条件和参数是否合理配置。

文档版本:1.0 更新日期: 2022 年 4 月 刺 市 潮流网络技术有限公司 [4]

# <span id="page-7-0"></span>终端访问 IPC 设备

允许有权限分机的不同终端类型(视频话机或 Wave 软终端)以视频通话/会议形式访问设 备,可支持在预约会议时/会议进行中邀请 IPC 设备,一台设备可同时被多个分机访问。

分机可拨打此 IPC 设备号码,以视频通话形式获取音视频画面,有权限的分机对设备呼入 后即自动接听。

当 IPC 以通话或会议形式被访问时,均生成访问记录。

- 通话形式生成通话记录。
- 当以会议形式被访问时,生成参会列表、受邀者列表、会议记录。

### <span id="page-7-1"></span>Wave 终端访问 IPC 及便捷预置

#### **Wave** 访问 **IPC**

有权限的分机用户可通过 Wave 呼叫 IPC 或者通过设置中的监控发起对应呼叫,IPC 访问 界面如下:

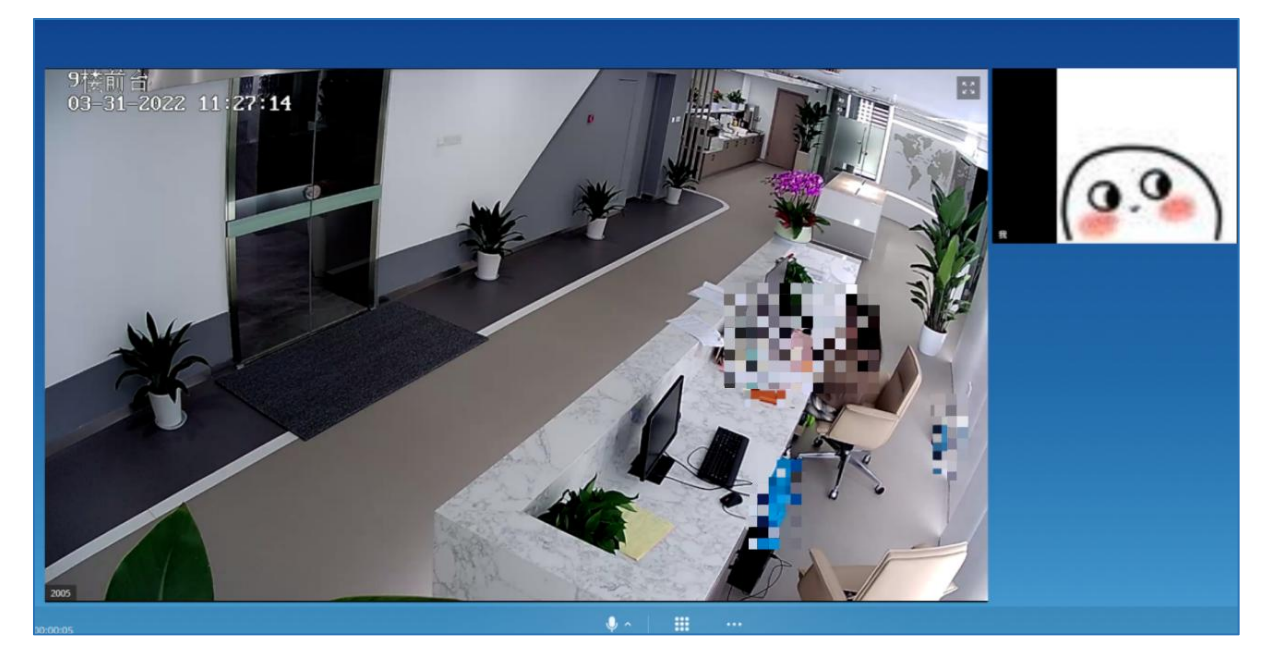

图表 4:Wave 访问 IPC 设备界面

<span id="page-7-2"></span>■注意: 访问 IPC 设备需以拨号形式拨打视频电话, 并连接可开启的摄像头, 以确保视 频画面的提取。

#### **Wave** 预置 **IPC**

Wave 侧除正常视频通话访问 IPC 设备外,可通过应用预置 IPC 设备,实现便捷化访问。

#### 前提条件:

情形一: 当该 IPC 已经在 UCM 侧配置访问权限, 且该 Wave 账号有访问权限时, 直接在设 备处添加设备号码,并配置名称即可。

情形二: 当该 IPC 未在 UCM 侧配置访问权限时, 需保证:

- 监控设备已注册与 Wave 分机同一 UCM 的 SIP 帐号。
- 当监控配置白名单后,该 Wave 账号需位于白名单中。
- 支持对接可配置 SIP 账号的监控设备。

#### 配置 **IPC**:

监控设置如下图所示:

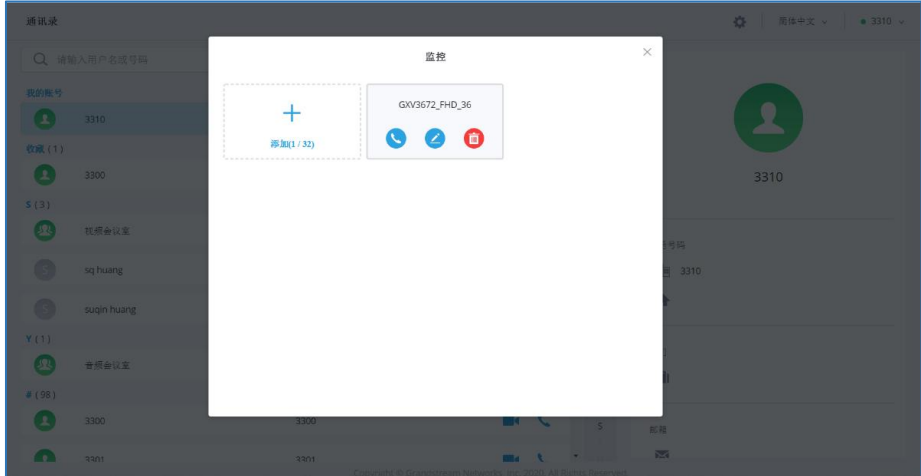

<span id="page-8-0"></span>图表 5:监控设置界面

点击添加按钮进行监控相关参数配置。如下图所示:

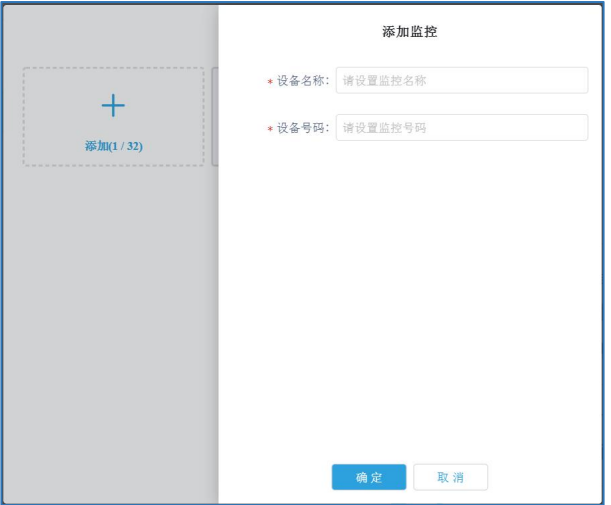

<span id="page-8-1"></span>图表 6:添加监控界面

- 设备名称: 由 Wave 自定义。
- 设备号码:已配置完成的监控设备号码,需均从 IPC 设备处获取。

(门禁账号需与此 Wave 账号同一 UCM)

监控设备添加完成后,用户可以在监控界面呼叫某个监控,进行查看对应视频界面。

### <span id="page-9-0"></span>话机终端访问 IPC

支持话机端通过拨号访问 IPC, 该分机需有 UCM 侧配置的访问权限, 话机访问 IPC 界面如  $\overline{\Gamma}$ :

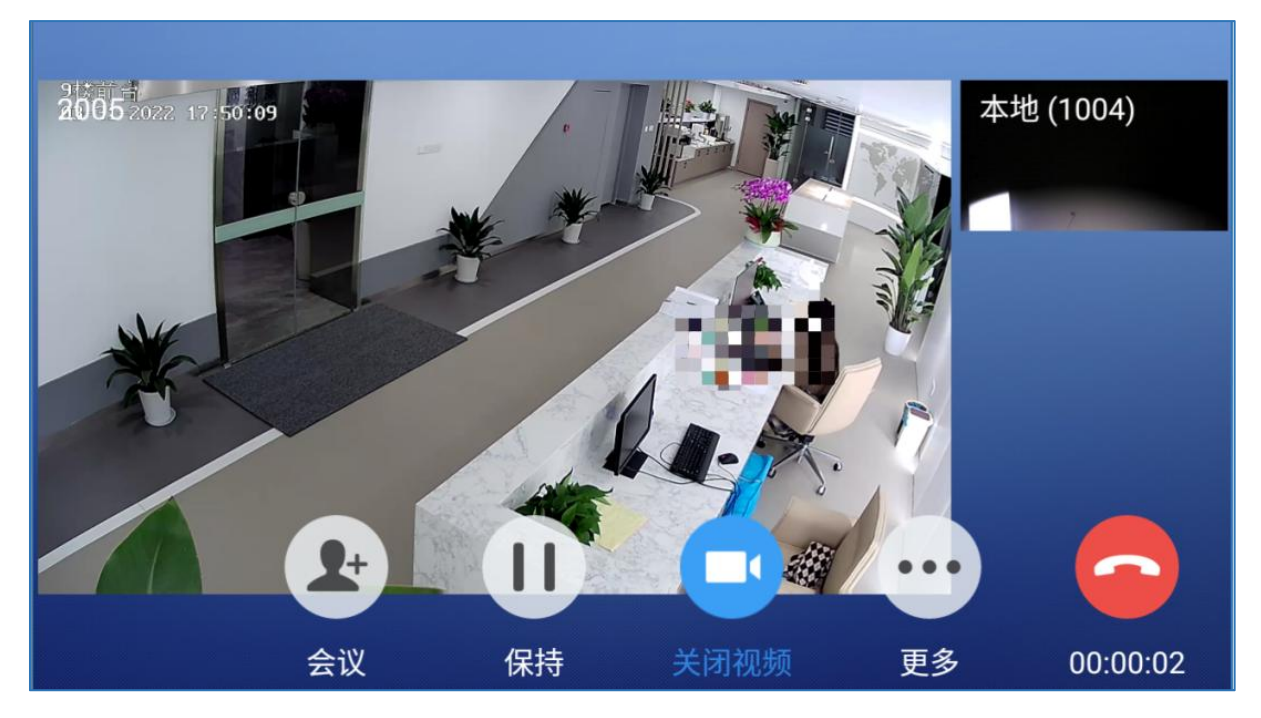

图表 7: 话机访问 IPC 示例(以 GXV3350 为例)

<span id="page-9-1"></span>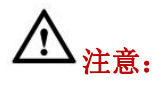

访问 IPC 设备需拨打视频电话,并连接可开启的摄像头,以确保视频画面的提取。

### <span id="page-10-0"></span>邀请 IPC 设备入会

支持在预约会议时/会议进行中邀请 IPC 设备,同样支持会中各终端类型的参会人员访问 IPC。(630xA 系列仅支持音频会议,因此设备入会后仅能提取声音)

- 1. 会议预约时可添加 IPC 设备,当选择自动呼叫受邀人时,会议开始则可对设备进行拨号, 当前主持人有该设备权限时才能邀请设备入会。
- 2. 会议进行中,允许有权限访问设备的参会人员拨打设备号码。
- 3. 设备入会即可支持会议室内成员观看,一个 IPC 设备相当于一个视频方数。会议中支持一 个参会成员邀请多个 IPC 设备入会。
- 4. 当视频方数达到上限后,根据会议视频方数限制 IPC 设备入会, 即当前会议视频方数已 满,则禁止邀请的 IPC 入会。
- 5. 支持主持人将 IPC 设备移除会议、关闭 IPC 设备的声音。

# <span id="page-11-0"></span>对接门禁设备

UCM 可对接门禁设备,支持分机的不同终端类型(如视频话机或 Wave 软终端)访问门禁设 备,并支持音视频提取、可视对讲、一键开门等操作,可轻松实现灵活的门禁控制。

- 支持多种终端类型访问门禁、接听来电
- 支持访问权限控制
- 支持对接多种可配置 **SIP** 账号的门禁设备
- 支持密码一键开门

# <span id="page-11-1"></span>预置条件

需要注意的是,通过终端对接门禁时。终端对接门禁设备前,首先需确保设备已经配置账 号及其服务器地址,二者均需配置同一 UCM 下的分机账号。

下面以 GDS3710 为例, 介绍门禁账号配置流程。

1. 首先于 UCM 界面, 为该门禁设备添加一个分机账号, 例如 1001。

2. 登录门禁 IP 地址, 在 Web GUI- 页面进行配置账号, 使用预先分配的 SIP 账号注册至 UCM。例如: 填写分机账号 1001, UCM 的地址(服务器地址)。

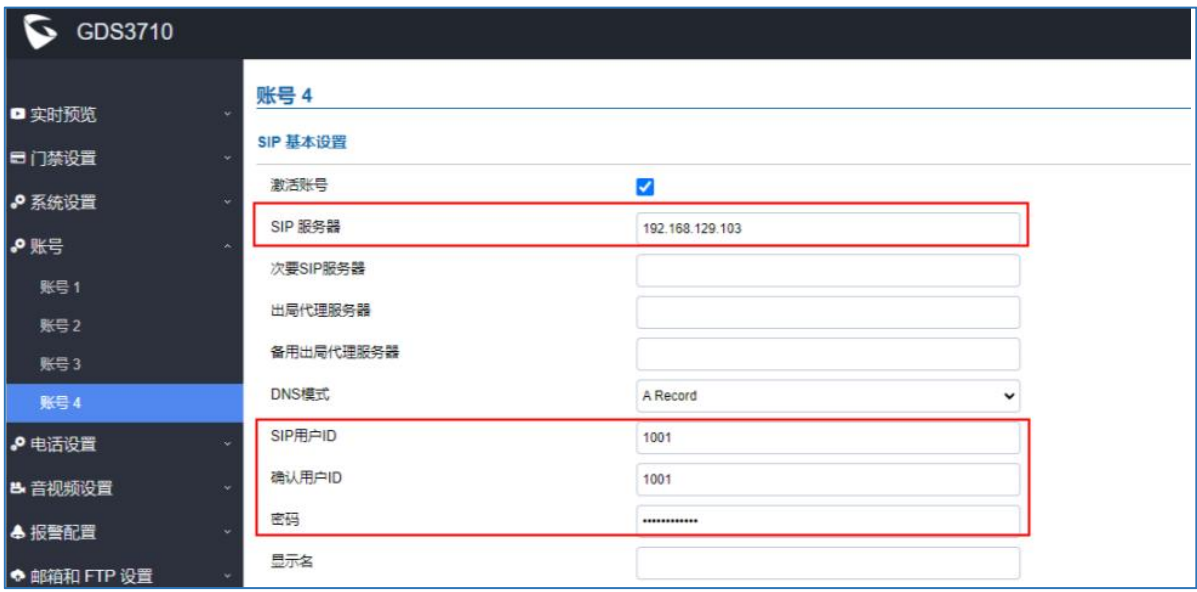

<span id="page-11-2"></span>图表 8:门禁账号配置界面(以 GDS3710 为例)

3. 在门禁的 Web 页面配置按门铃呼叫号码和门禁密码, 用以开门。

说明:门禁设备配置账号后,分机可以在 Wave 或视频话机(需话机支持配置门禁密码) 进行设备及密码的绑定,后续可直接通过按钮一键开门。

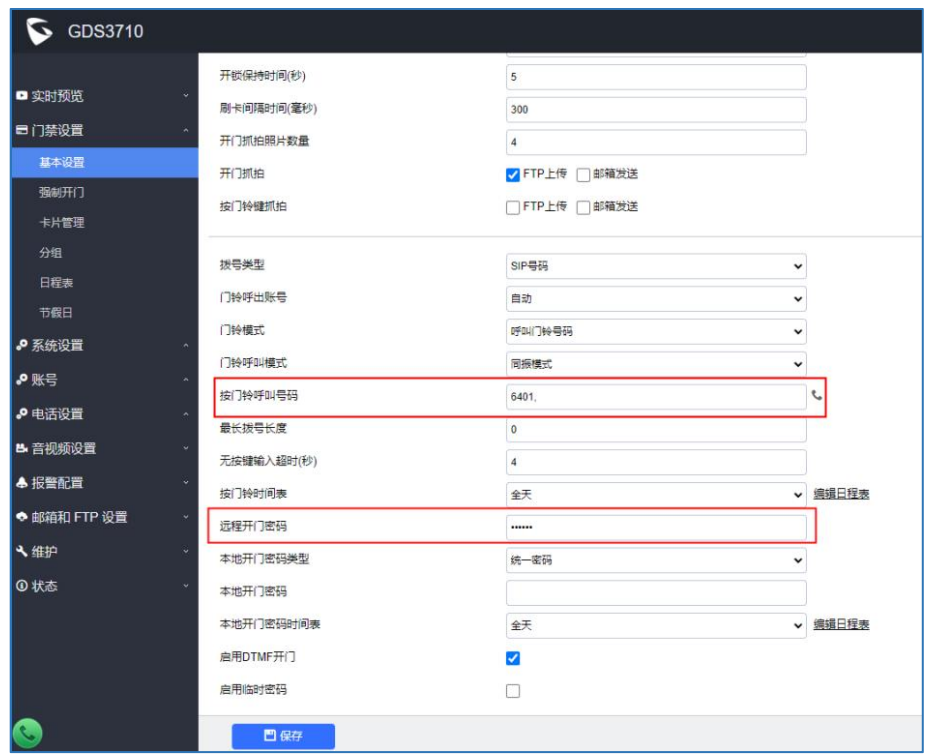

<span id="page-12-1"></span>图表 9: 门禁按门铃呼叫号码和远程开门密码配置界面(以 GDS3710 为例)

# <span id="page-12-0"></span>终端与门禁设备通信

允许有权限分机的不同终端类型(如视频话机或 Wave 软终端)访问门禁设备。

- 访客按铃:UCM 将访客的信息以呼叫形式传递到待开门的终端,有能力的终端可预 览、可视对话、密码开门。
- 猫眼功能:支持有设备权限的分机主动拨打门禁账号,以视频通话形式获取音视频画 面,有权限的分机对设备呼入后即自动接听。
- 智能预置: Wave 端可通过应用预置门禁设备, 实现便捷化访问。
- 记录查询: 及时生成门禁访问记录,支持用户及管理员通话记录列表查询。

### <span id="page-13-0"></span>Wave 终端与门禁通信及便捷预置

#### **Wave** 与门禁通信

- 访客按铃——接收门禁来电
- 猫眼功能——主动访问门禁

支持 Wave 用户接收门禁来电、主动访问门禁设备(猫眼观察), 以实现与门禁直接的通 信和相应操作。Wave 用户可以在有人按门铃时,收到门禁来电, 显示如下界面:

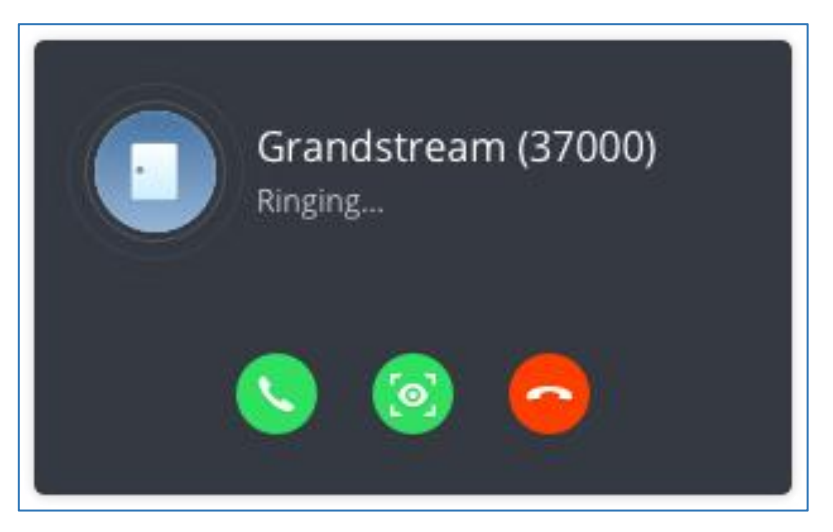

图表 10:门禁响铃来电界面

<span id="page-13-1"></span>与门禁通信时支持开关视频预览、可视对讲、开门等操作。

Wave 侧配置密码后可实现一键开门,否则可通过 DTMF 输入密码,并以#结尾实现开门。 Wave 访问门禁界面如下:

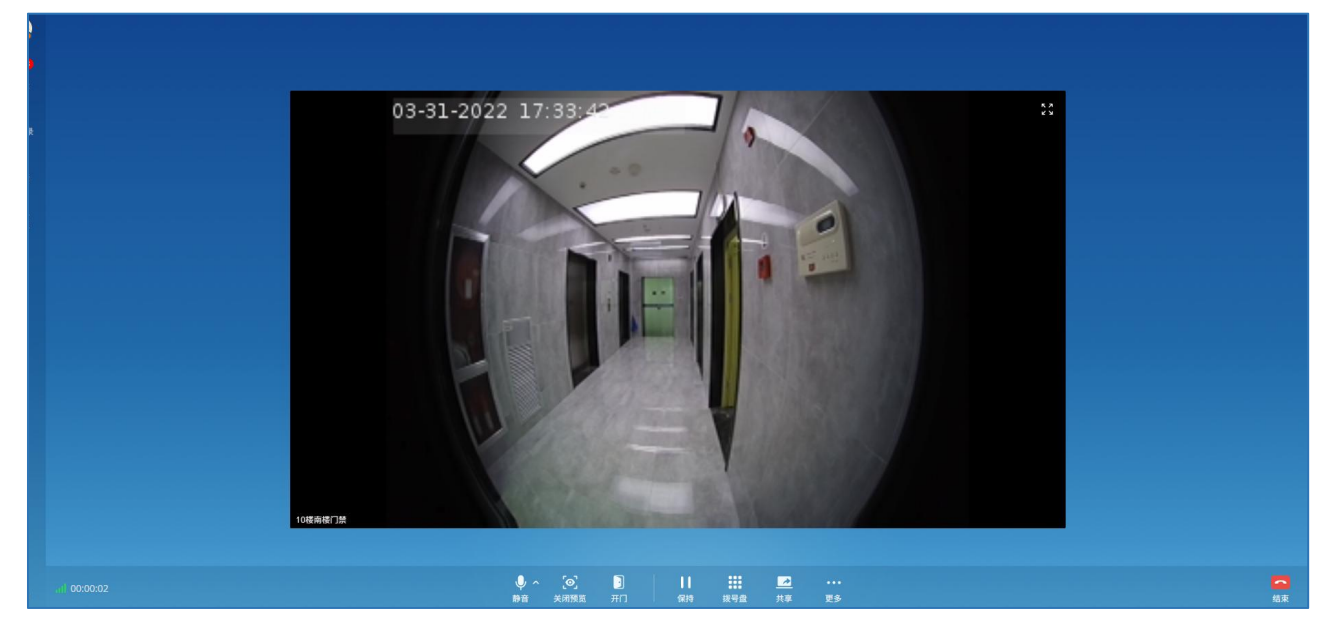

图表 11:Wave 访问门禁界面

<span id="page-13-2"></span>

#### **Wave** 预置门禁

Wave 端除正常视频通话访问门禁设备外,可通过应用预置门禁设备,实现便捷化访问。

#### 前提条件:

Wave 侧预置门禁前需保证:

- 门禁设备已注册与 Wave 分机同一 UCM 的 SIP 帐号。
- 当门禁配置白名单后,该 Wave 账号需位于白名单中。
- 支持对接可配置 SIP 账号的门禁设备。

#### 配置门禁:

支持在 Wave 上添加门禁并进行设备管理。登录分机 Wave 账号, 于应用->智能设备->门禁 处添加及管理设备。

门禁设置如下图所示:

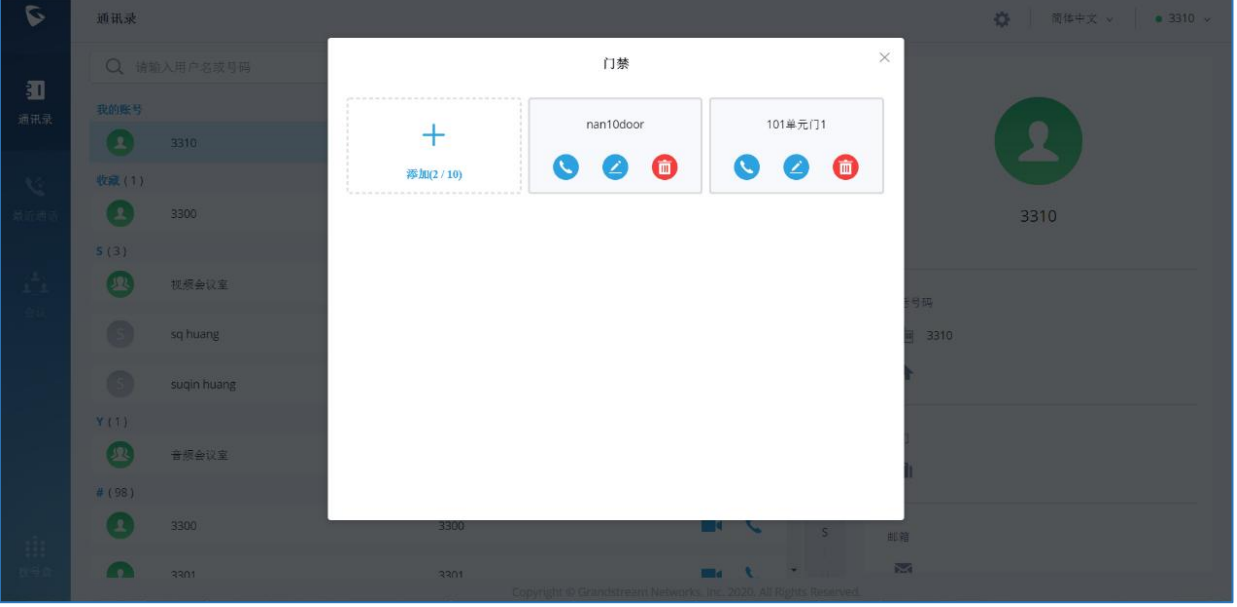

<span id="page-14-0"></span>图表 12:门禁设置界面

支持白名单用户通过界面一键呼叫、编辑删除门禁设备。

点击添加按钮进行门禁相关参数配置,配置界面如下图所示:

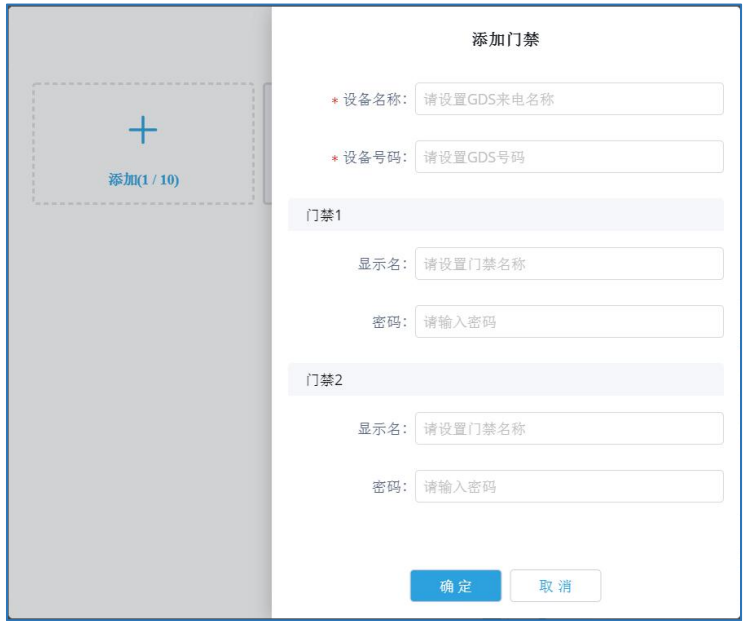

<span id="page-15-0"></span>图表 13:添加门禁界面

#### 配置参数说明:

- 设备名称: 由 Wave 自定义。
- 设备号码:已配置完成的 GDS 设备号码,需均从门禁设备处获取。

(门禁账号需与此 Wave 账号同一 UCM)

- 显示名:由 Wave 自定义。
- 密码:已配置完成的门禁开门密码,需从门禁设备处获取。

说明:

- 门禁 1、2 可只配置一个,若配置门禁 1,则设备号码对应门禁 1 的某个账号。
- 配置两个门禁的场景较少,多用于同一地址的两个设备。例如:某一楼层有两个门控 制出口,因此可配置显示名为"10 楼大门 1 ", "10 楼大门 2", 但两个设备对应 同一号码。

# $\triangle$ 注意:

- 用户需要设置正确的开门密码,才能为门禁开门。
- 同时,用户需要讲入 GDS Web UI->门系统设置->基本设置->启用 DTMF 开门选项。开启 后, 在 Wave 中收到 GDS 的呼叫, 用户才可以看到开门按钮。

### <span id="page-16-0"></span>话机终端与门禁通信

- 访客按铃——接收门禁来电
- 猫眼功能——主动访问门禁

支持视频话机用户接收门禁来电、主动访问门禁设备(猫眼观察),以实现与门禁的通 信。门禁通话界面支持开关视频预览、可视对讲、密码开门等操作。

当门禁设备配置白名单后,该分机号需位于白名单中。

有权限的分机可通过 DTMF 输入密码,并以#结尾实现开门。

以 GXV3350 为例, 话机设备访问门禁界面如下:

<span id="page-16-1"></span>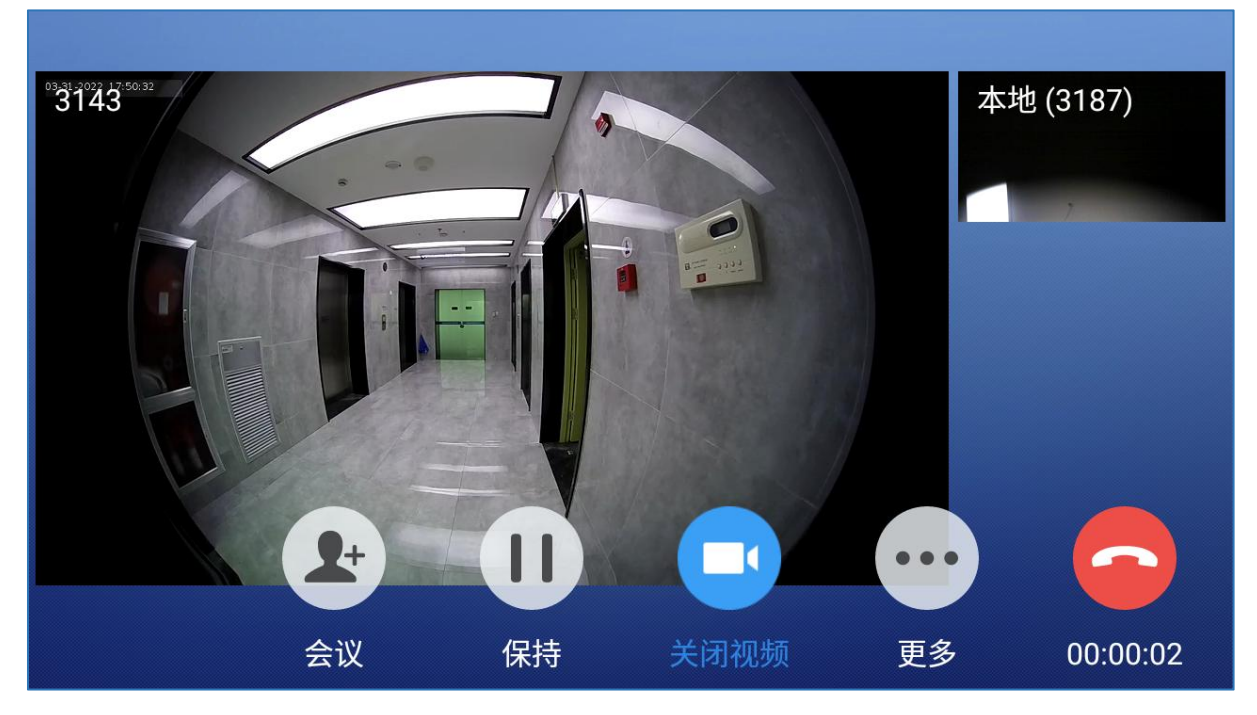

图表 14: 话机访问门禁示例(以 GXV3350 为例)